## **دوره مقدماتی ا فیلتر نویسی**

جلسه اول:

با سالم خدمت شما دوستان عزیزم. افتخاری مجدد نصیب بنده شده که در خدمت شما عزیزان باشم با دوره آموزشی فیلتر نویسی. با این شوقی که من در شما دیدم بنده هم سر شوق اومدم و نهایت سعی خودم رو میکنم که تا حد امکان روان این مبحث رو مطرح کنم. در انتهای دوره پیشرفته چند فیلتر بسیار عالی هم میدم خدمتتون که حاصل تجربه شخصی خودم هست که در اختیار کسی نذاشتم تا کنون! شما با استفاده از یکسری فیلتر خاص میتونین کل بازار رو تو چند دقیقه رصد کنین. انشاهلل که همیشه پرسود و سالمت باشید...

ابتدا وارد سایت بورس تهران شوید.

<sup>آم</sup>وزش فيلتر نويس

http://www.tsetmc.com/Loader.aspx?ParTree=15

سید امید موسوح

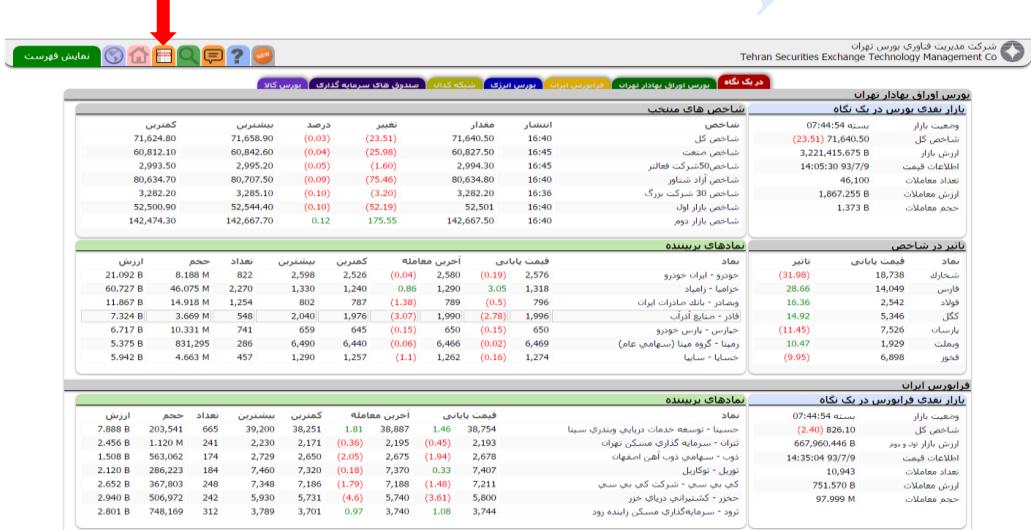

بعد از کلیک روی آیکون نشون داده شده صفحه دیده بان بازار به شکل زیر واستون باز میشه. (و یا میتونین از لینک زیر مستقیما به دیده بان برین(

[Http://www.tsetmc.com/Loader.aspx?ParTree=15131F](http://www.tsetmc.com/Loader.aspx?ParTree=15131F)

دیده بان بازار از سه بخش اصلی تشکیل شده است:

.1 آیکون های باالی صفحه برای دسترسی به امکانات. .2 باند جانبی که برای مشاهده سریع نمادها و کالس های خصوصی می باشد.

<sup>آم</sup>وزش فيلتر نويس دورمعدماته سيد اميد موسوحه

.3 بخش اصلی دیده بان بازار که وظیفه نمایش اطالعات را دارد.

آیکون ها:

- .1 خانه: برای نمایش صفحه اول سایت
	- .2 جستجو: جستجوی نمادها
- .3 تنظیم ها: ذخیره و بازیابی تنظیم ها، نحوه نمایش، بازار )بورس و فرابورس(، گروه بندی گروه های صنعت، چرخش خودکار، نحوه نمایش اعداد، نوع اوراق، بارگزاری اطالعات تکمیلی، نمایش سبد، نمایش گروه
	- .4 مرتب سازی: انتخاب فیلد مورد نظر جهت مرتب سازی اطالعات
	- .5 قالب نمایش: انتخاب قالب های نمایش از پیش تعریف شده و یا ساخت قالب
- .6 مشاهده سریع: نمایش یا مخفی سازی باند جانبی برای مشاهده اطالعات نماد و کالس های خصوصی
	- .7 فیلتر: انتخاب و ساخت فیلتر
		- .8 اکسل: ساخت خروجی اکسل

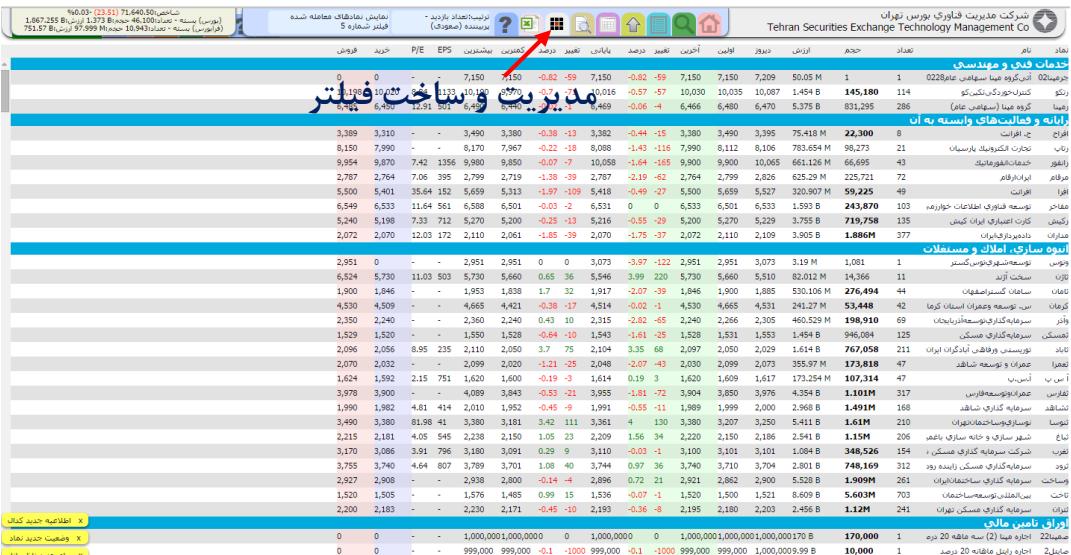

خب بعضی از دوستان می پرسن اصال فیلتر به چه دردی میخوره؟

خب بذارین با یک مثال توضیح بدم. بهنام جان شما میتونی دو تا سهم بگی که االن صف خرید هستن به اندازه حجم 4 برابر حجم مبنا!

آقای بهنام: خزامیا و شکربن

خب خزامیا که صف نیست. صفش عرضه شد!!! شکربن هم یکم دیگه مونده صفش تموم شه. اشتباه گفتین!

خانم گرامی شما دو تا سهم بگو که حقوقی 4 برابر حجم مبنا خریده در حالی که استوک کف باشه!!! خانم گرامی: از کجا بدونمممممم؟

خب شما در نظر بگیرین میخواین از بین همه این سهم ها بفهمین کدوم سهم صف خرید و یا صف فروش هست و یا اصال میخواین بفهمین صف فروش چه سهمی جمع شده و یا تو کدوم سهم حقوقی 4 برابر حجم مبنا خرید داشته و یا کدوم سهم ها احتماال خرید گروهی داره روی اونها انجام میشه و هزاران سوال از این قبیل ...

فیلتر نویسی به شما کمک میکنه بتونین سهم با ویژگی مورد نظرتون رو پیدا کنید یا به عبارت دیگه بازار رو رصد کنین.

پس هر ویژگی که بخوایم رو برنامه نویسی میکنیم و به اصطالح سهام بر اساس ویژگی مورد نظر ما فیلتر میشن.

سوال: استاد هر چی تو سایت هست رو میشه فیلتر کرد؟

پاسخ: دقیقا همین طور هست. هر چیزی که تو سایت می بینین میشه فیلتر نویسی کرد حتی اندیکاتور ها و خرید و فروش حقیقی و حقوقی و ...

خب بریم سراغ نوشتن فیلتر... روی آیکون مدیریت و ساخت فیلتر کلیک کنید و ساخت فیلتر جدید رو بزنید.

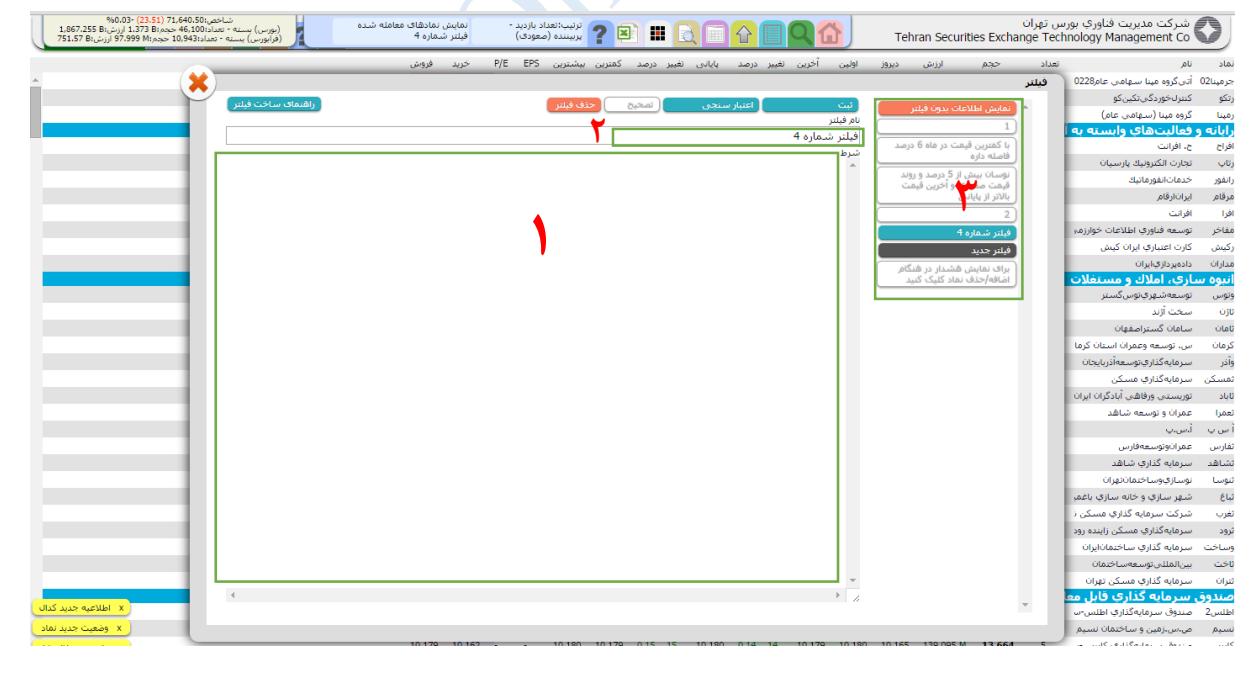

خب قسمت های مختلف رو بررسی می کنیم:

ببيزم

:1 قسمت اصلی هست که ما کد رو داخلش می نویسیم. بعد از نوشتن کد از تب باال می تونین اعتبارسنجی رو بزنین تا به اصطالح دیباگ بشه و خطاهای احتمالی رو بهتون نشون بده. اگر خطایی نداشت آیکون ثبت رو انتخاب می کنین.

.2 در این قسمت می تونین نام فیلتر رو وارد کنین

.3 فیلترهای ثبت شده شما در این قسمت ذخیره خواهند شد و با کلیک بر روی آنها می تونین نتیجه رو در دیده بان داشته باشین.

در ادامه چند مثال رو باهم امتحان می کنیم. سعی کنید کدها رو خودتون تو قسمت شماره ۱ (شرط) تایپ کنید. (کپی نکنید از اینجا. وقتی می نویسین دقت کنید دارین چی مینویسین)

**فیلتر شماره :1** حجم صف خرید 5 برابر حجم مبنا

## $(pd1)==(\frac{\text{tmax}}{\&\&\text{(qd1)}}>=5*(\text{bvol})$

سيد اميد موسوح

ابتدا نام رو در قسمت نام فیلتر وارد نموده و کد رو در محل شرط کپی کنین و آیکون اعتبارسنجی رو بزنین. در صورتی که خطایی نداد میتونین دکمه ثبت رو بزنین و فیلترتون رو ثبت کنین. ممکنه در موقع اعتبار سنجی با خطاهایی مواجه بشین. معمول ترین خطا is not defined و یا Unexpected token هستن. هنگامی که با این خطا ها مواجه شدین اگر نام سیمبل یا یک عدد رو خطا داد، خب اشتباه تایپ کردین یا بین حروف سیمبل فاصله افتاده و یا حرف اول اون بزرگ تایپ شده ...

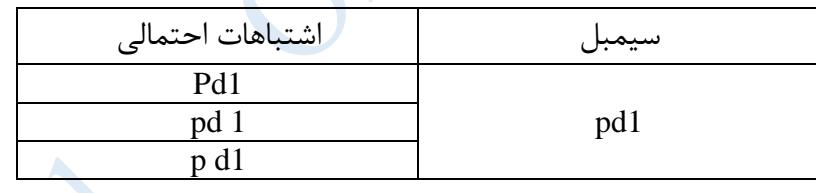

**فیلتر شماره :2** سهم هایی که سفارش های خرید در آنها بیش از 55 برابر سفارش های فروش باشه

 $((qd1)+(qd2)+(qd3))>(50*((qo1)+(qo2)+(qo3)))$ و به همین شکل شما میتونین هر ویژگی که دوست دارین رو فیلتر کنین. به مرور با فیلترهای زیادی آشنا خواهیم شد عجله نکنید! برای جلسه اول کافیه. دوستان عزیز تمرین کافی تا جلسه بعد حتما داشته باشین. کمی کاستی هم از بنده دیدین به بزرگی خودتون ببخشید. برای دریافت فایل جلسات بعد و آموزش های احتمالی دیگه می تونید به این صفحه برید و "دنبال کنید" رو بزنید:

<http://www.sahamyab.com/stocktwits/user/omidmoosavi>

و یا با این یارانامه با بنده در تماس باشید:

prid**8**593@gmail.com